2016/3/29

目次

- 1. 管理画面にアクセスする 1-1.ログインする 1-2.セッティングモードに切り替える 1-3.更新したい画面に移動する
- 2. ページを更新する
	- 2-1.支部トップページを更新する 2-2 支部ニュースページを更新する 2-3.ファイルをダウンロードできるようにする。 2-4.ブロックの管理
- 3. ページ更新詳細 3-1.ページ編集方法
- 4. より便利に編集するために 4-1.画像を編集する 4-2.大量のファイルをまとめて上げる

### 1. 管理画面にアクセスする

1-1.ログインする

まず、「<http://www.tcu-alumni.jp/branch/>」にアクセスします。 するとトップページが表示されます。 画面右上の「ログイン」を左クリックし、ID・パスワードを入力します

1-2.セッティングモードに切り替える

画面右上の「セッティングモード」をクリックしてください

1-3.更新したい画面に移動する

地方支部・学科同窓会・職場支部から更新したい支部をクリックします

### 2. ページを更新する

※文字を Word からコピー&ペーストする場合、バグが発生する場合があります。 必ずメモ帳などに貼り付けてからコピー&ペーストしてください。

2-1.支部トップページを更新する

2-1-1.新たなページを追加する。(通常あまり操作いたしません) ページとは支部名、支部ニュース、ダウンロードなどがあるタブのことを指します。 Fig.1 のように「編集」をクリックすると Fig.2 のような画面になりますのでページを追加し たい支部が選択されていることを確認した後、「ページ追加」左クリックしてください。 すると Fig.3 のようにページが追加されますので名前の変更をしてください。また「ON」

「OFF」を切り替えることで表示・非表示を選択することができます。 ページ追加後が Fig.4 のようになります。Fig.1 と比較するとページが追加されていることが わかります。

既存のページで十分な場合にはこの作業は必要ありません。

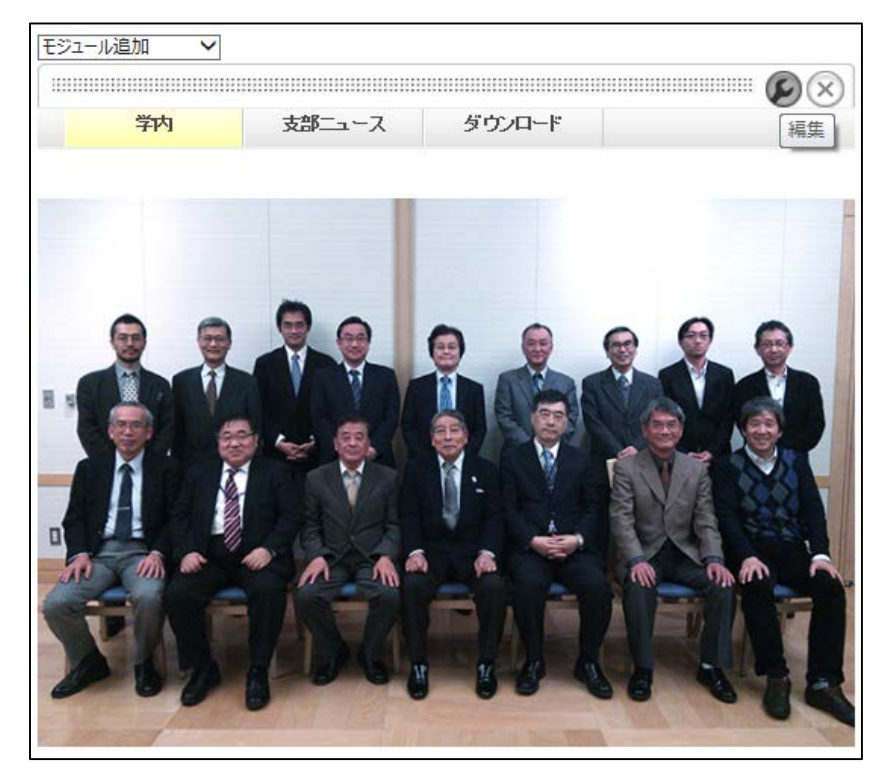

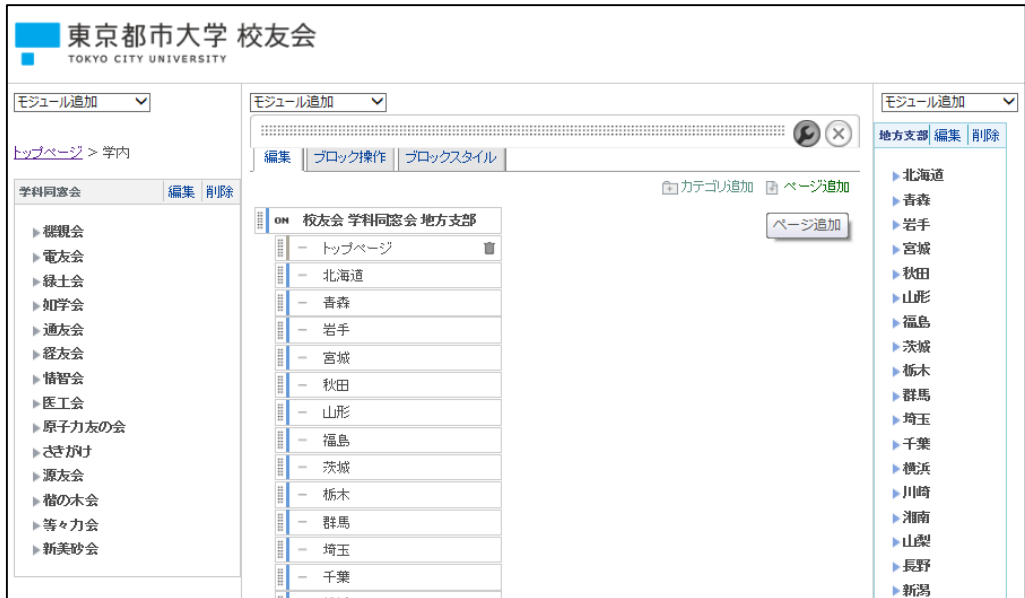

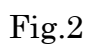

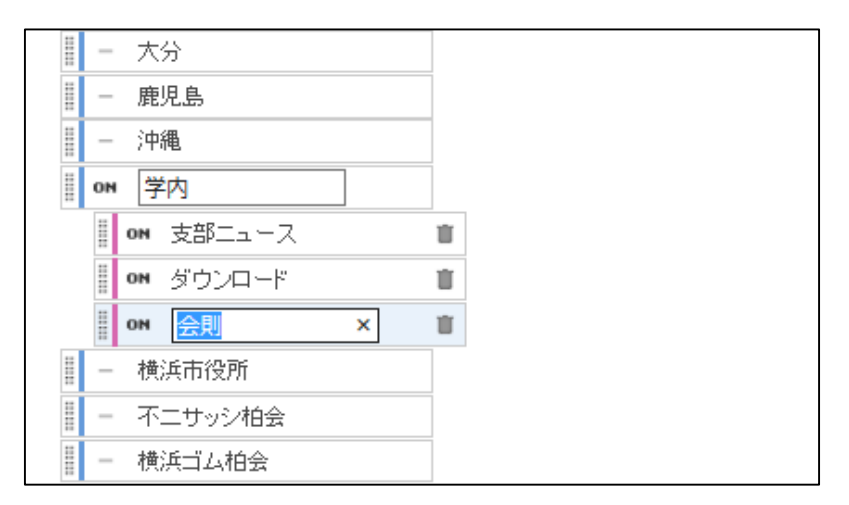

Fig.3

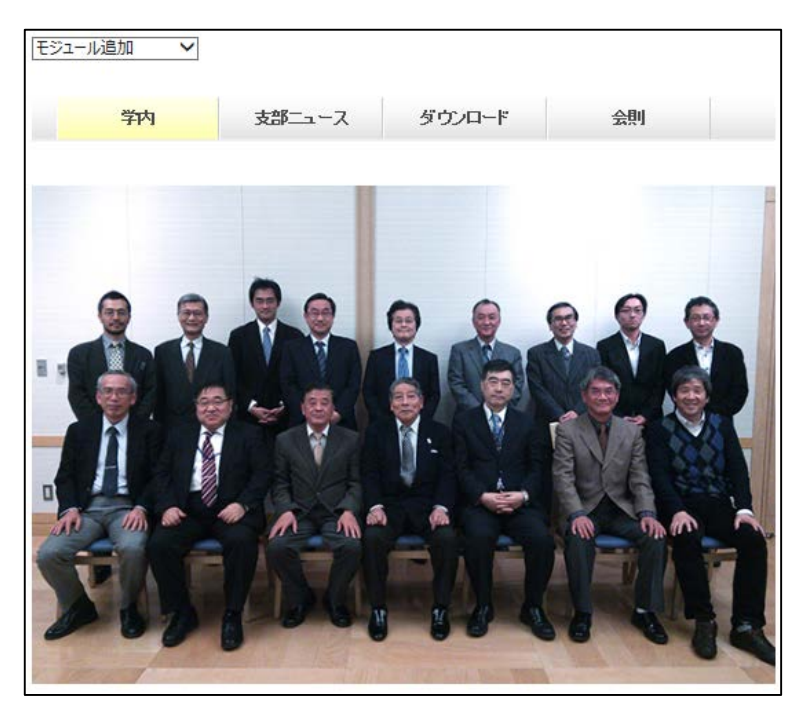

#### 2-1-2.新たなモジュールを追加する。

Fig.5 の画面中央にある「モジュールを追加」をクリックします。

「お知らせ」を選択し、左クリックします。

ブロックが表示されます。

ブロックをドラッグすることで移動が行えます。

既存のブロックを編集したい場合はこの作業は必要ありません。

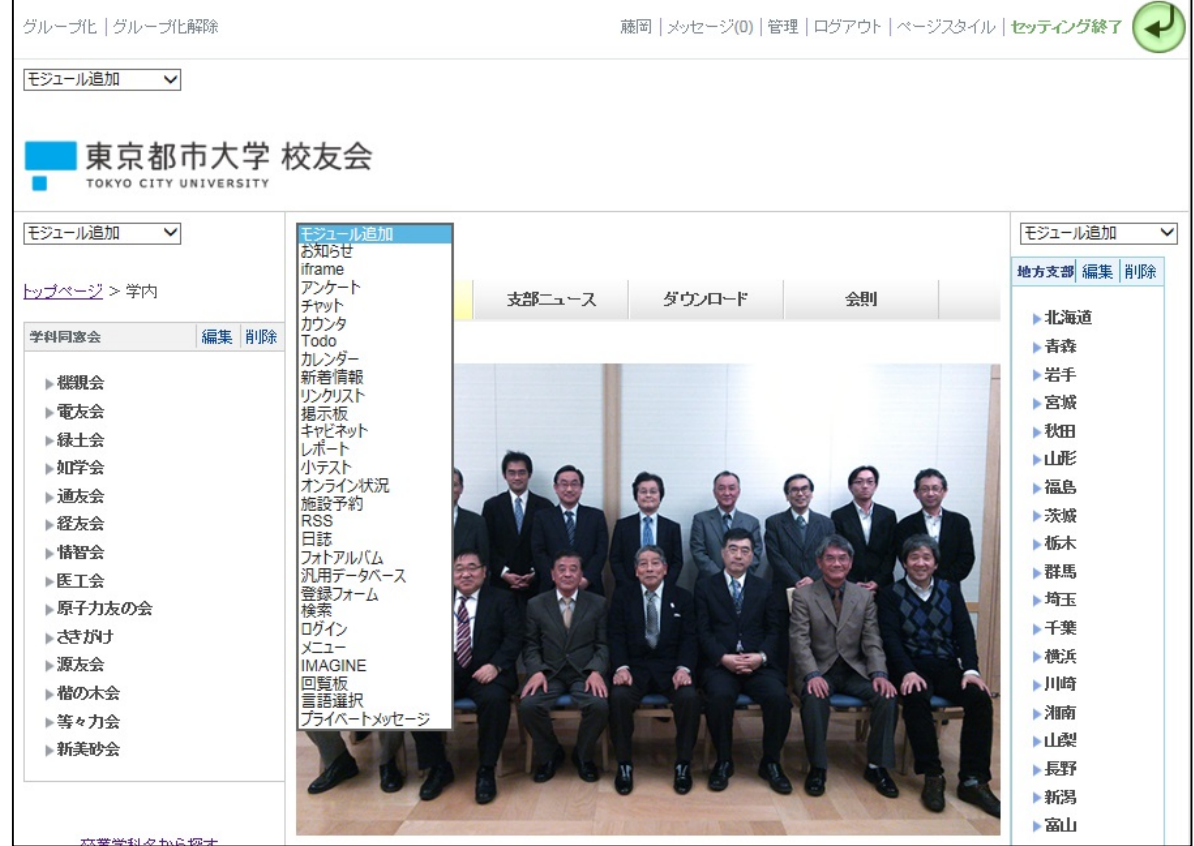

Fig.5

2-1-3.内容を更新する

 Fig.6 のようにそれぞれのブロックの右上にある、「編集」をクリックするか、ブロックをダ ブルクリックすることで文字の入力や画像の変更が行えます。

 ブロックス上部にあるアイコンにマウスポインターを当て続けることで、アイコンの説明が 表示されます。

更新内容が反映させるには、必ず「決定」を押して終了してください。

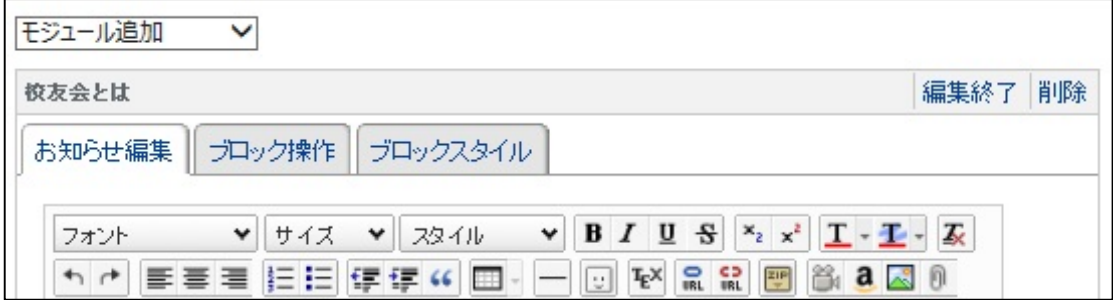

Fig.6

2-2 支部ニュースページを更新する

2-2-1.新たなモジュールを追加する 「ニュース」もしくは「支部ニュース」をクリックしてください。 画面中央にある「モジュールを追加」をクリックします。 「日誌」を選択し、左クリックします。

Fig.7 のようなブロックが表示されます。

日誌タイトル名を変更し、「決定」をクリックしてください。

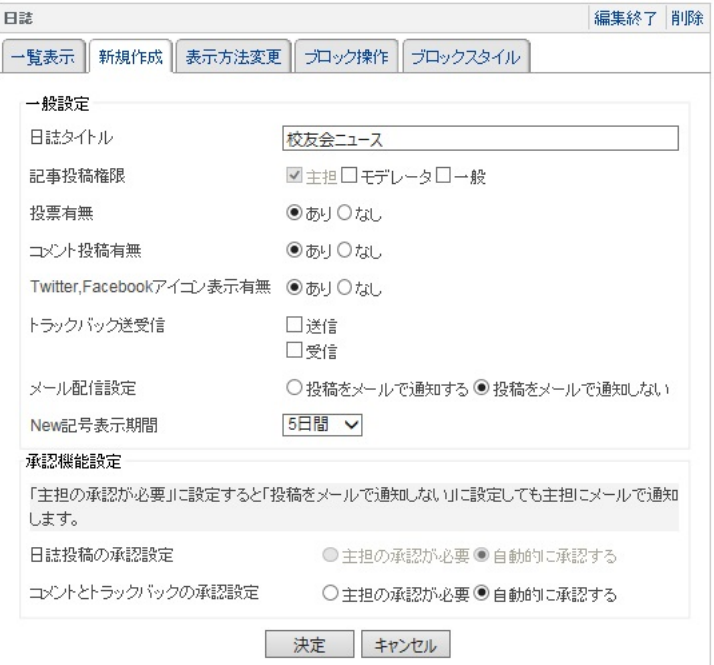

Fig.7

その後、表示件数を選択し、「決定」をクリックしてください。 すでに日誌が表示されている場合はこの作業は必要ありません。

2-2-2.記事を作成する

日誌の表示されたブロックの「記事を書く」をクリックし、記事を記入してください。(Fig.8)

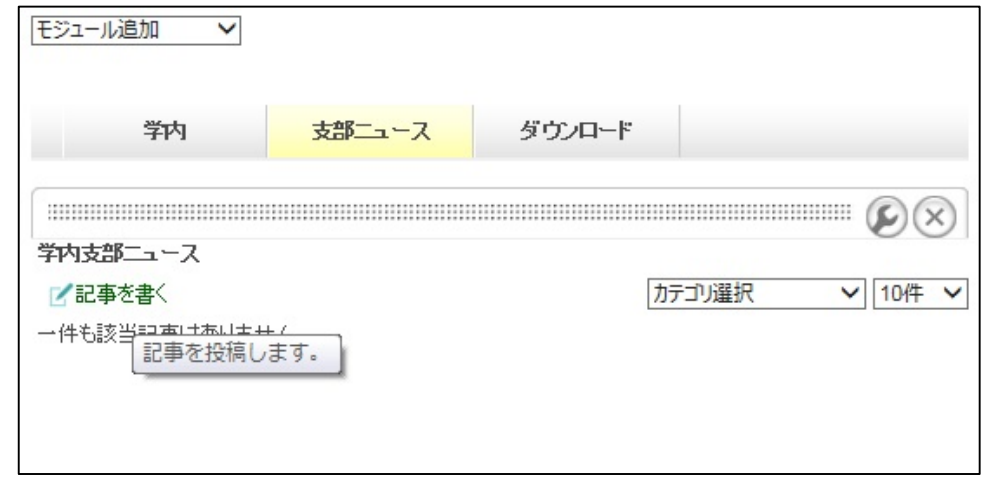

Fig.8

ここでも編集を終了するときは必ず「決定」を押して終了してください。

2-3.ファイルをダウンロードできるようにする。

2-3-1.ファイルをアップロードする。

ダウンロードをクリックしてください。

 Fig.9 のような画面になるので「ファイルを追加」をクリックし、Fig.10 のように参照からア ップロードしたいファイルを選択し、決定を押してください。(画像などをまとめてアップロ ードしたい場合には 4-2 をご参照ください。)

それぞれのアイコンにマウスポインターを当て続けることで説明が表示されます。

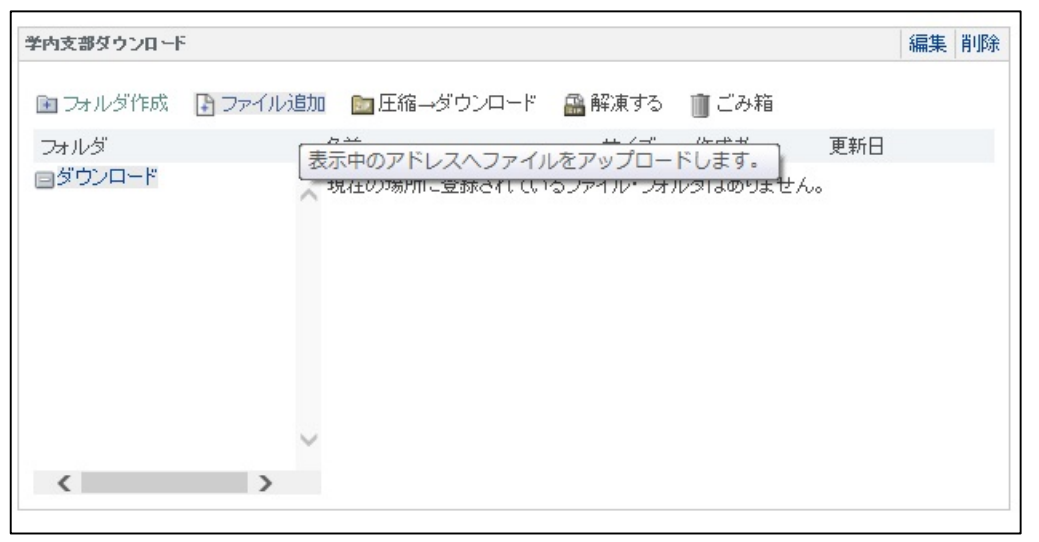

Fig.9

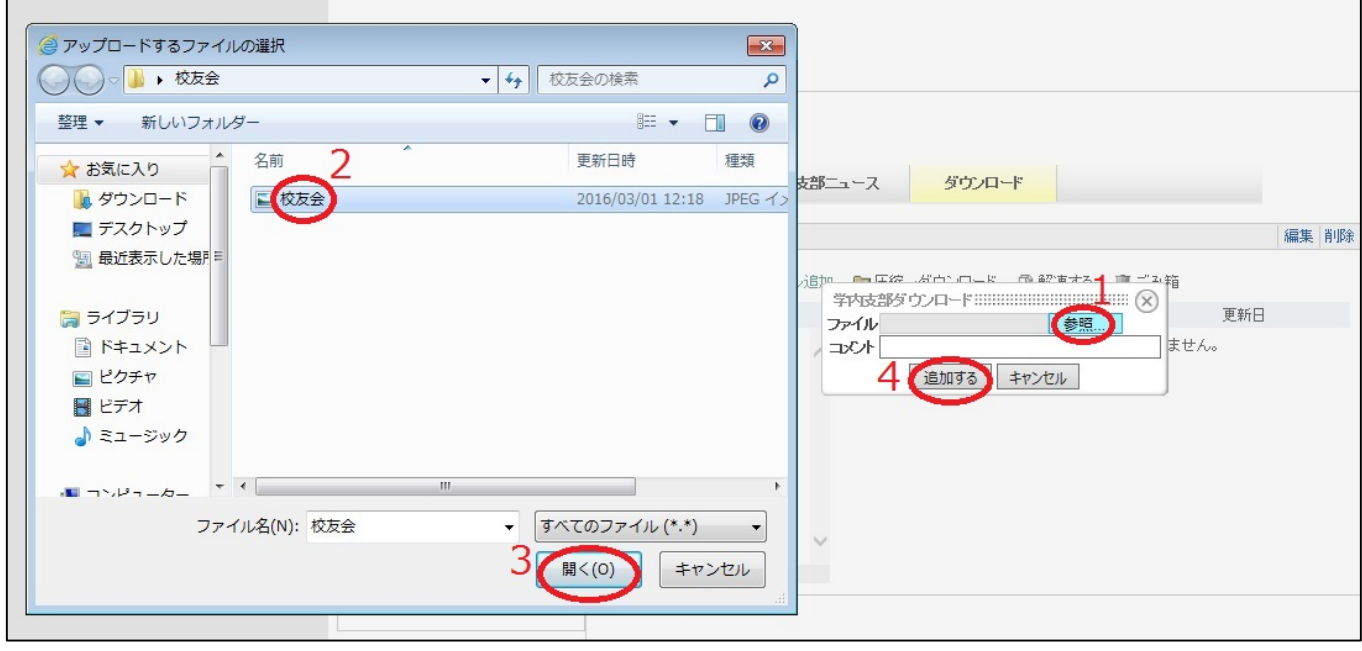

Fig.10

2-3-1.ファイルをダウンロードする。

 Fig.11 のようにダウンロードしたいフォルダまたはファイルの赤丸部分を選択し、「圧縮→ダ ウンロード」をクリックしてください。または、下図の赤丸の部分をクリックするとメニュ ーが表示されるので「圧縮→ダウンロード」をクリックする方法でもダウンロードできま す。

| 編集 削除<br>学内支部ダウンロード |               |            |        |      |                 | ▶日祥<br>▶岩手                                        |
|---------------------|---------------|------------|--------|------|-----------------|---------------------------------------------------|
| 画 フォルダ作成            | ■ ファイル追加      | ■圧縮→ダウンロード | ■ 解凍する | ■ごみ箱 |                 | ▶宮城                                               |
| フォルダ                | 名前            |            | サイズ    | 作成者  | 更新日             | ▶秋田<br>▶山形                                        |
| 回ダウンロード             | ■□校友会.jpg     |            | 7.6K   | 藤岡   | 16/03/01 12:5 显 | $k = \infty$<br>編集<br>移動<br>削除<br>圧縮→ダウンロード<br>解凍 |
|                     |               |            |        |      |                 | プロパティ<br>▶便無                                      |
| $\langle$           | $\rightarrow$ |            |        |      |                 | ▶川崎<br>▶湘南<br>▶山梨                                 |

Fig.11

#### 2-4.ブロックの管理

2-4-1.ブロックのサイズを変更する ブロックを編集状態にします。

「ブロックスタイル」→「一般」→「最小の広さ」と選択します。

サイズを入力します。基本的に 600px です。

2-4-2.ブロックを移動する

 ブロックを編集状態にします。 「ブロック操作」→「移動先」と選択します 移動、もしくはコピーをクリックします。

### 3. ページ編集方法

#### 3-1. 画像の挿入

Fig.12 の赤丸部分「画像の挿入」をクリックします。

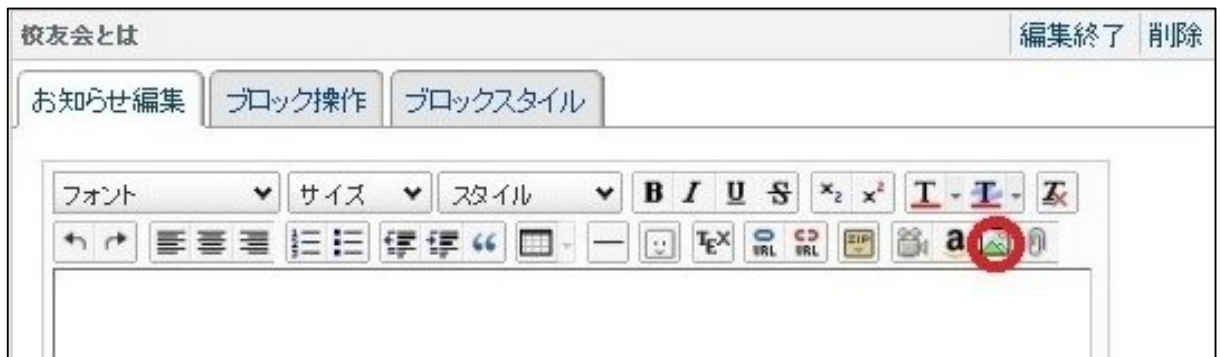

Fig.12

#### 次に Fig.13 のように

「参照」→挿入したい画像ファイルを選択→「開く」→「画像の挿入」と選択します。

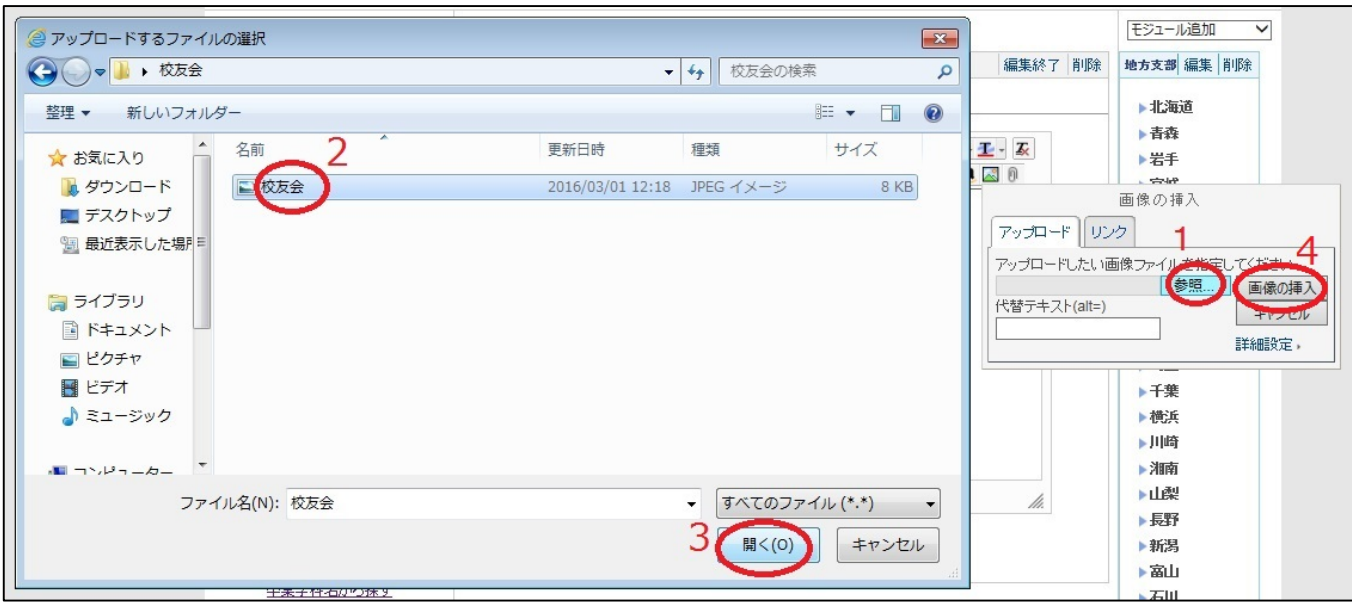

Fig.13

### 3-2. 画像のサイズ変更

大きなサイズの画像を挿入すると Fig.14 のように本来のページの幅を超えてしまうことが あります。

 その場合、画像を選択→「画像の挿入」→「詳細設定」と選択してください。(Fig.15) ホームページの画像はブロックの大きさが 600px ですので、550px 程度にしております。 Fig.15 のように「広さ」1024px を 550px に変更し、「高さ」も同比率分減少させると Fig.16 のようになります。(より簡易な変更方法に関しては 4-1.をご参照ください) 小さい画像を大きくすることも可能ですが、その場合画像はぼやけてしまいます。

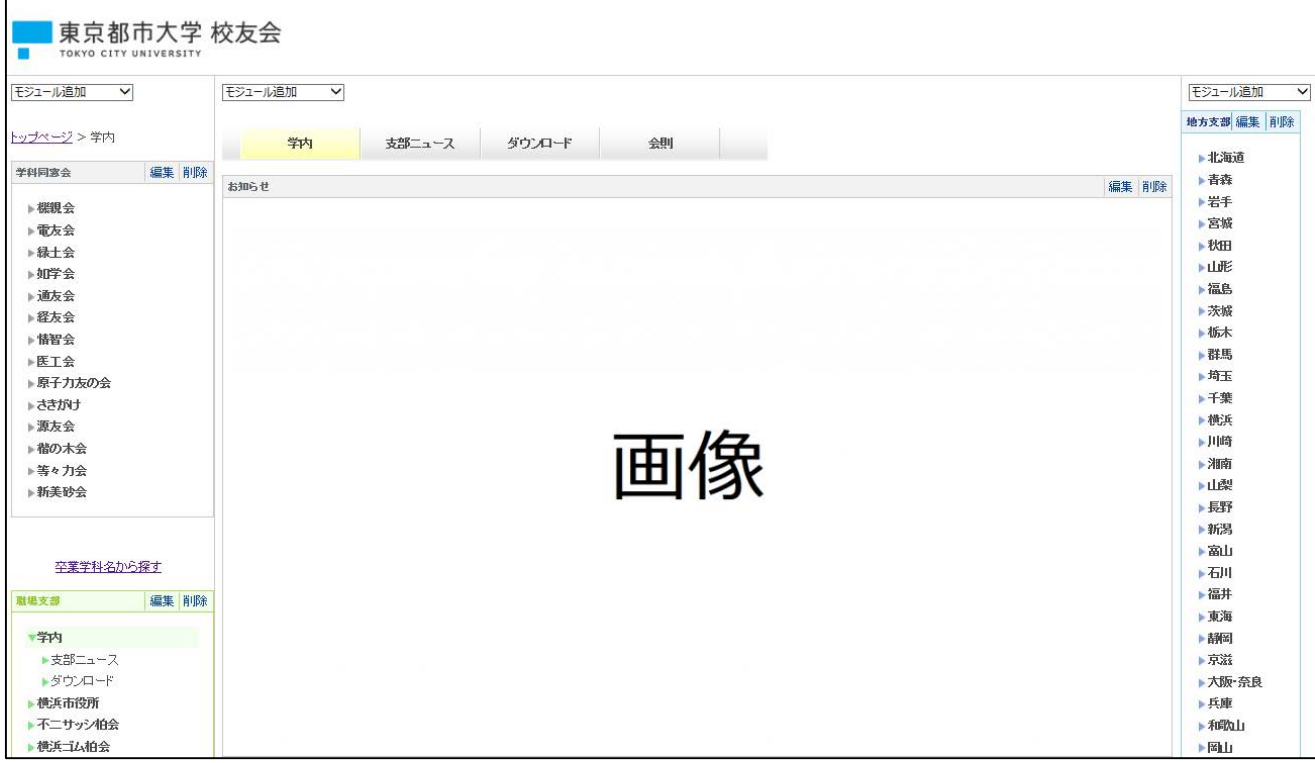

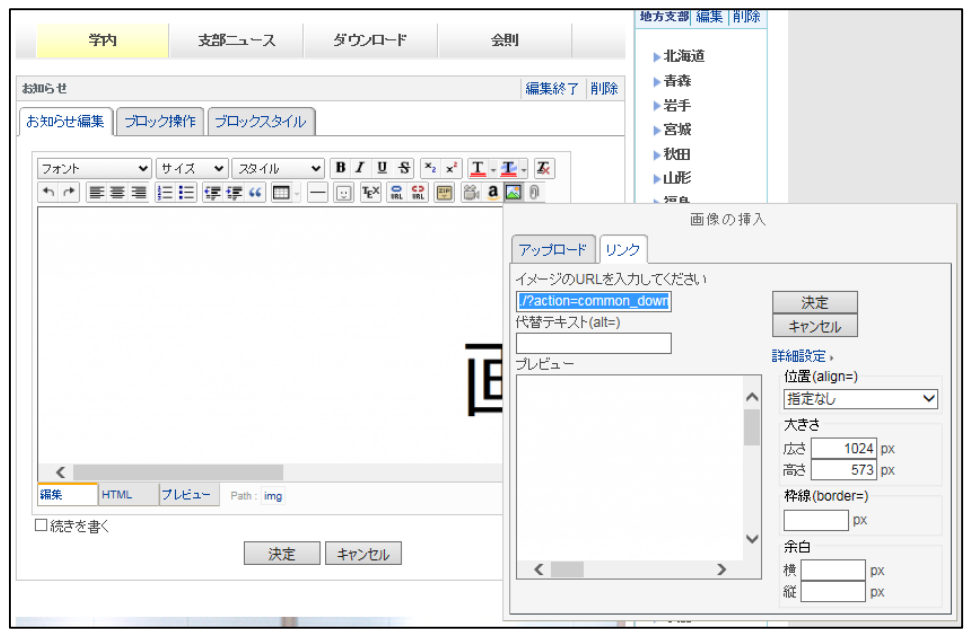

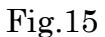

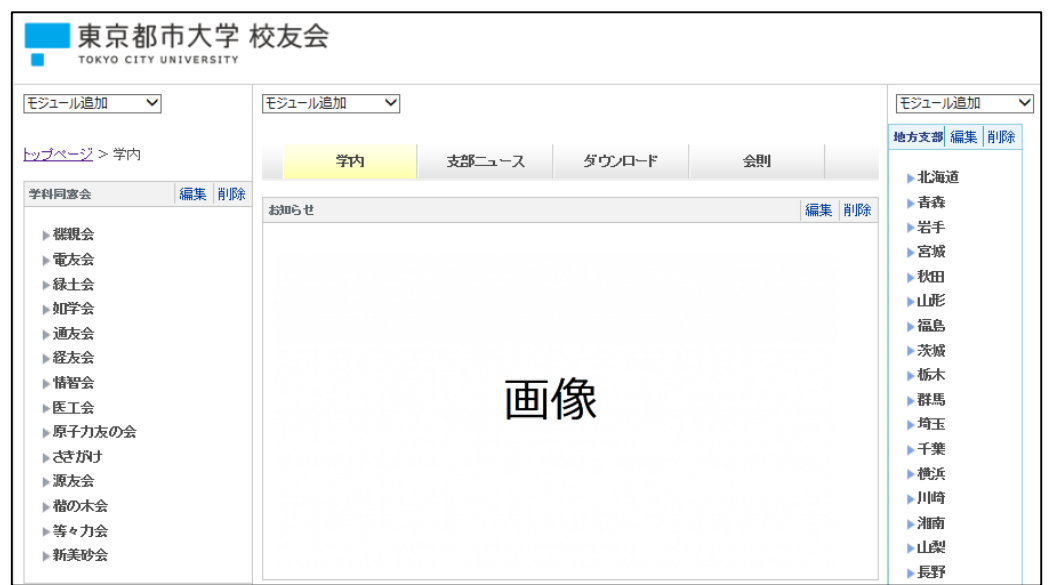

Fig.16

## 3-2.リンクの挿入

リンクを挿入したい文字を選択し、Fig.17 の赤丸「リンクの挿入」をクリックします。

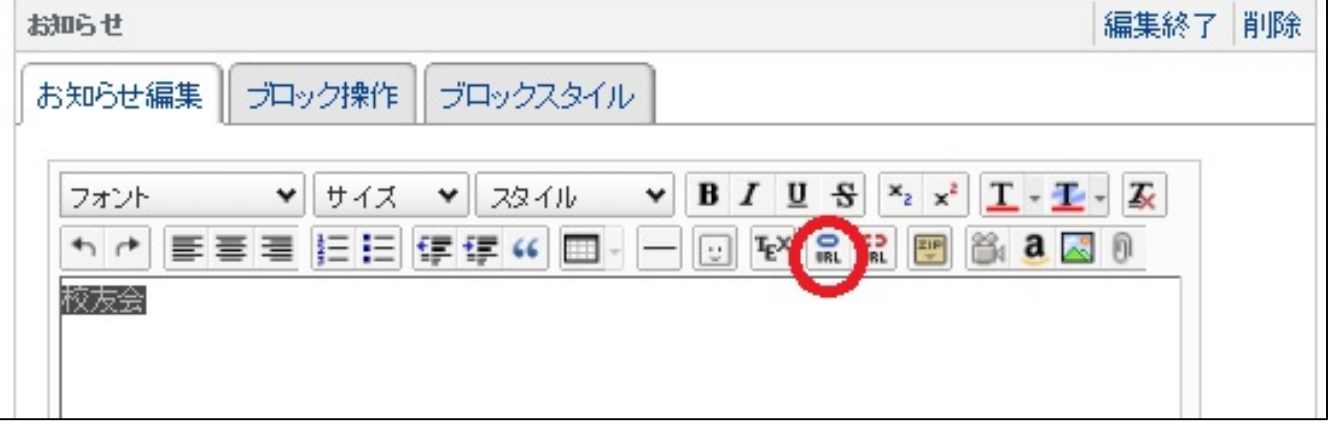

次に Fig.18 のように

「URL」に挿入したいリンク先の URL を記入→「リンクの挿入」と選択します。

 「ターゲット」を「指定なし」から「新規ウィンドウ」に変更すると、リンクを開く際に新 しいウィンドウで開くようになります。

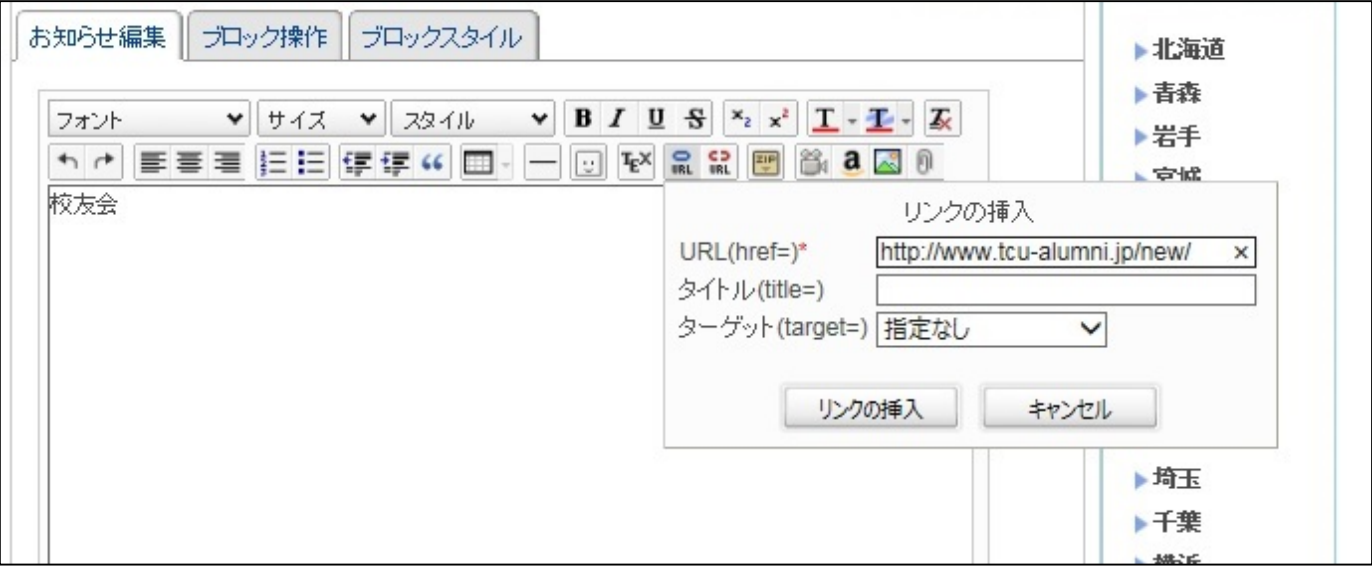

Fig.18

3-3.リンクの削除

リンクを削除したい文字を選択し、Fig.19 の赤丸の「リンクの削除」をクリックします。

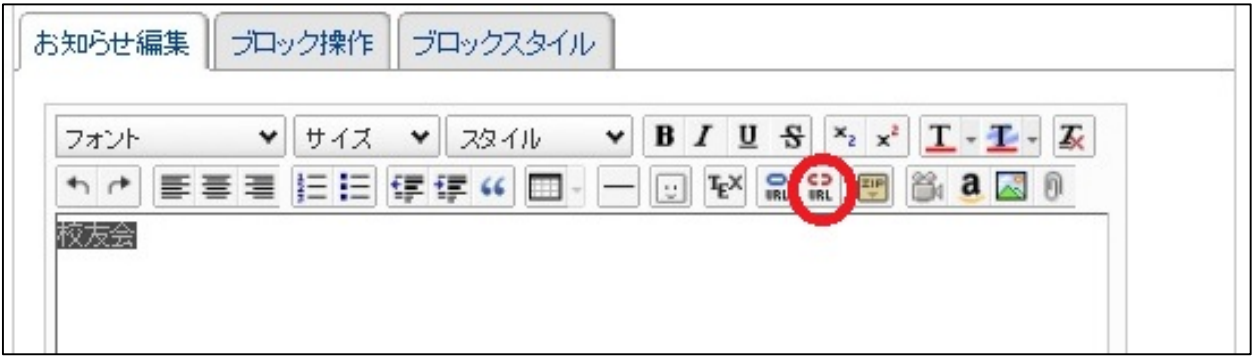

Fig.19

3-4.表の挿入

Fig.20 の「表の挿入」をクリックし、挿入したい表の行と列を選択します。

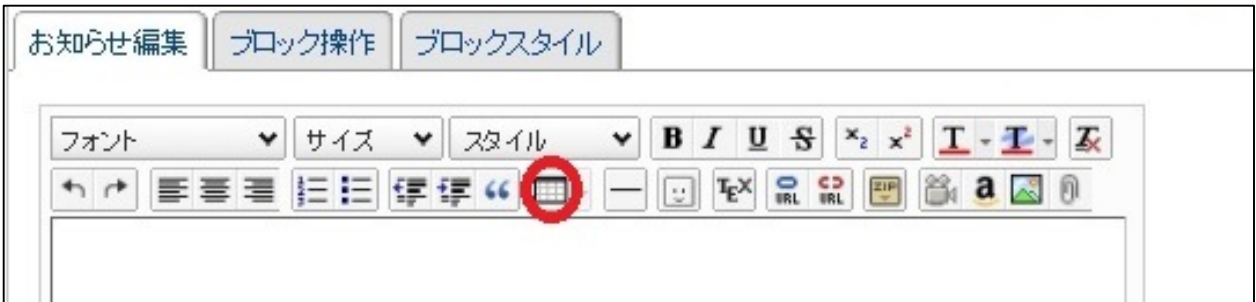

Fig.20

行と列の数などは「表の挿入」のすぐ右にあるドロップダウンボタンから変更可能です。

3-5.ページテーマの変更

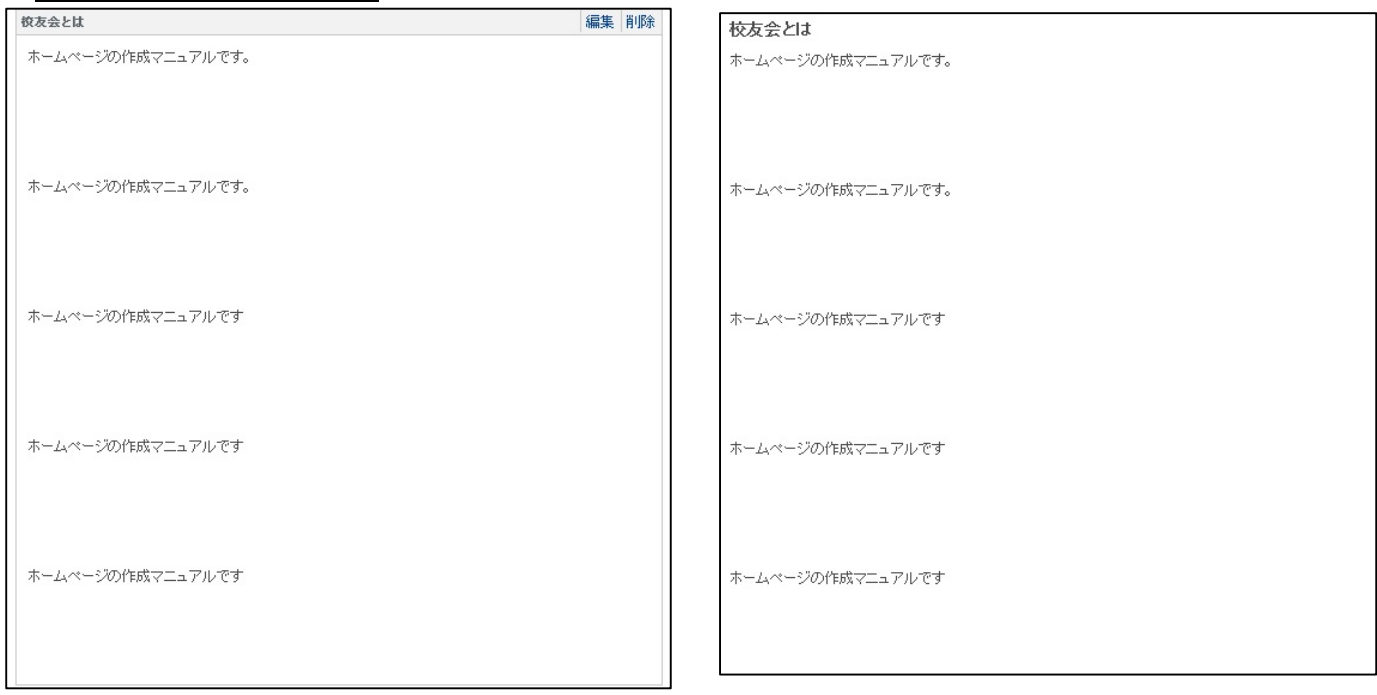

Fig.21,22

上の Fig.21 から Fig.22 のようにページテーマを変更することができます。

方法は Fig.23 のように、

編集画面で「ブロックスタイル」→「テーマ」→「シンプル」→「枠なし」→「決定」 を選択します。

戻したいときは、

「ブロックスタイル」→「テーマ」→「ページテーマにより自動的に選択」→「決定」 を選択します。

他支部ページとの都合上ページテーマはこの 2 種に限らせていただきます。ご了承ください。

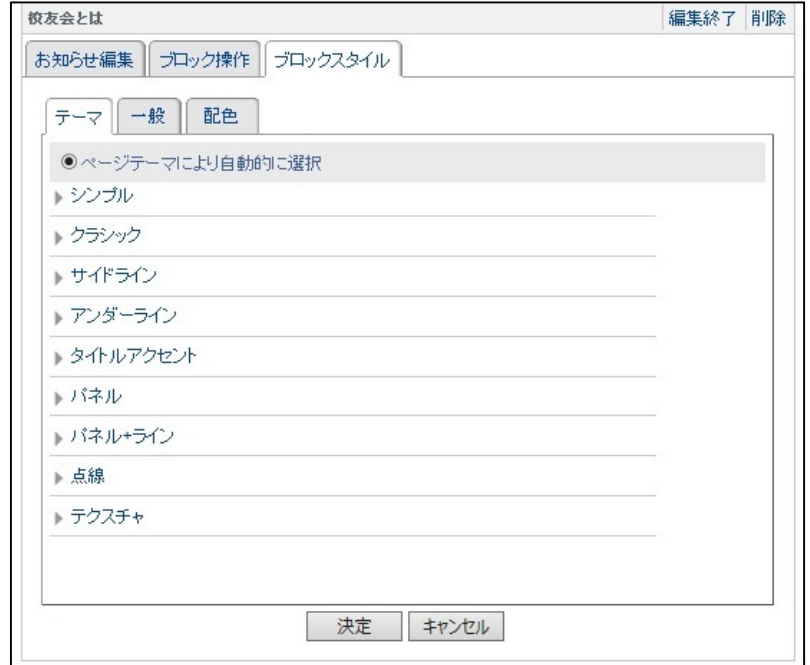

Fig.23

# 4.より便利に編集するために

4-1.画像を編集する

主に画像の大きさの変更、切抜きについて解説を行います。

ここでは一般的な PC に入っているソフト、「ペイント」で変更を行います。

画像はブロックに貼り付けた後小さくすることも可能ですが、ソフトを使って大きさの変更を行 ったほうが、大きさも揃えられますし容量も軽くなります。

変更を行いたい画像を右クリック→プログラムから開く→ペイント を選択してください。

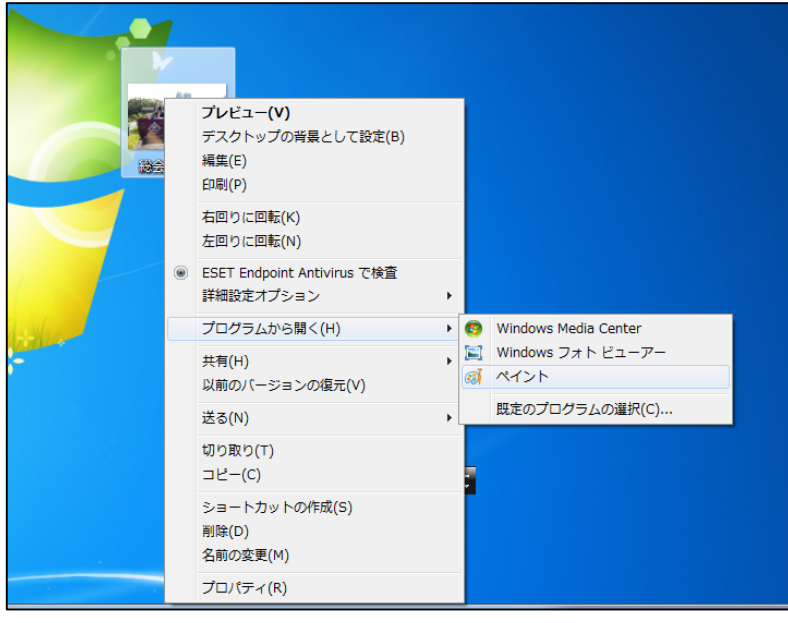

Fig.24

画像を「ペイント」で開いた画面が Fig.25 になります。

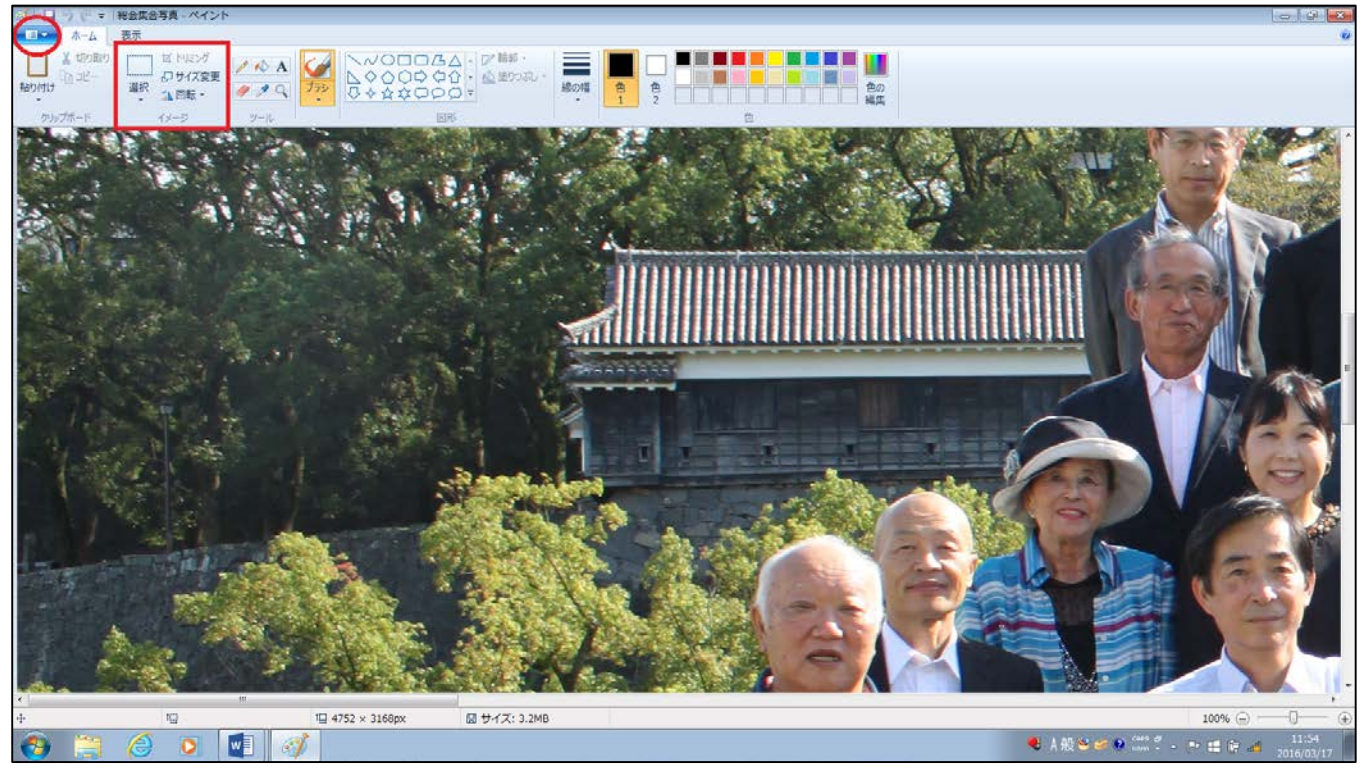

大きさの変更は、赤枠で囲ったところにあります、サイズ変更を選択することで行えます。 基本的に単位をパーセントからピクセルの変更し、水平方向の数字を変更することをお勧めし ます。その後、Fig.25 の赤丸で囲んだ部分を選択し、保存を行ってください。 ホームページの画像は、ブロックの大きさが 600px ですので、550px 程度にしております。 画像を大きくすることも可能ですが、その場合画像はぼやけてしまいます。 画像の切り抜きは、赤枠で囲った部分の選択を左クリックし、切抜きを行いたい部分を選択ボ タンで囲います。その後、赤枠の中にあるトリミングを左クリックすることで行えます。 Fig.26 が切抜きを行った画像です

 $\Box$ 

左が切り抜き前、右が切り抜き後になります。

Fig.26

「ペイント」は大きさの変更、切抜きだけでなく、文字や画像の挿入も行えます。このマニュア ルの画像もすべて「ペイント」を使用して編集しております。

4-2.大量のファイルをまとめて上げる。

写真などの画像をダウンロードできるようアップロードする際、一枚一枚アップロードしてい くのは時間と手間がかかります。その場合はファイルに画像をまとめて圧縮を行うことで、一度 にアップロードが可能です。

まず、アップロードしたい画像ファイルを一つのファイルにまとめます。

その後、そのファイルを右クリック→送る→圧縮(zip 形式)フォルダーを選択してください。

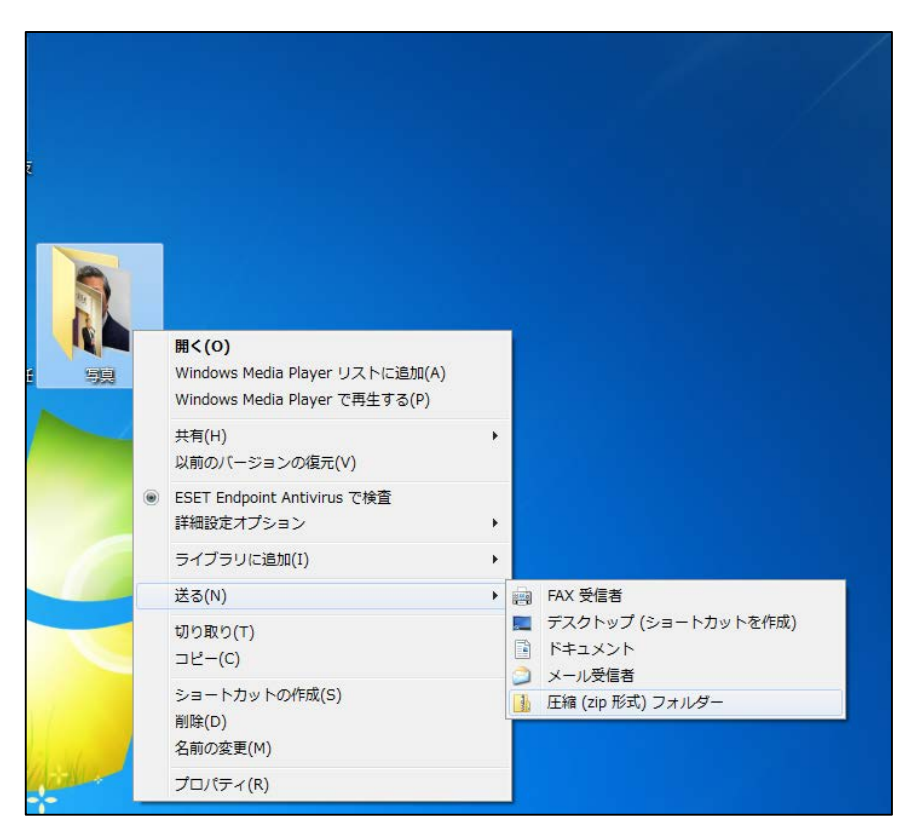

Fig.27

同じ名前の圧縮ファイルが表示されますので、それのファイルをアップロードしてください。 アップロードの方法は「2-3-1.ファイルをアップロードする。」をご確認ください。

作成日

第一稿 平成 28 年 2 月 25 日 第二稿 平成 28 年 3 月 22 日 第三稿 平成 28 年 3 月 29 日 作成者 工学部都市工学科 兵頭 太亮 工学部都市工学科 藤岡 佳祐